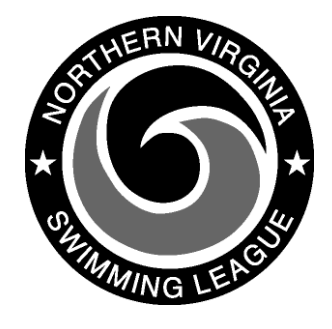

## **Automation Notes 2004-2**

## **DOWNLOADING SWIM RESULTS FROM WEB SITE**

These instructions are for use with the **old** website. The procedure for downloading of the results file may vary some depending upon the Windows version that you are using, the browser and the browser version. To simplify importing these results files into Yourway, you should save them to a floppy disk (A:) Generally the following is the procedure to follow:

- 1. Select Maintenance from the left side of home page
- 2. Enter User-ID/Password from the Login page and click Connect button
- 3. Select the Download Results icon
- 4. Select the team name using the pull down menu and click Get Team button
- 5. Select the year desired and click Select Result Year
- 6. Select the file that you want to down load and **Right** click the mouse
- 7. Select Save Target As...
- 8. In the Save As window at the Save in: line - select folder where you want the file (**do not change the file**

## **name**)

- 9. Click the Save button
- 10. Check the names of the files that have been saved. For dual meets they must be in the format of *teaminitialsmeetdate.***SWM** (i.e. HP0622.SWM). If the file name has **.TXT** added you must rename the file before Yourway will import the results.
- 11. To rename the file:
	- a. In the lower left corner **Right** click on the Start button and select Explore from the menu
	- b. Select the drive (and directory) your where you stored the files
	- c. **Right** click on the file name and select Rename from the menu
	- d. Delete the extension **.TXT** so the file name ends with .SWM
	- e. You will receive a warning message about renaming the file – select OK